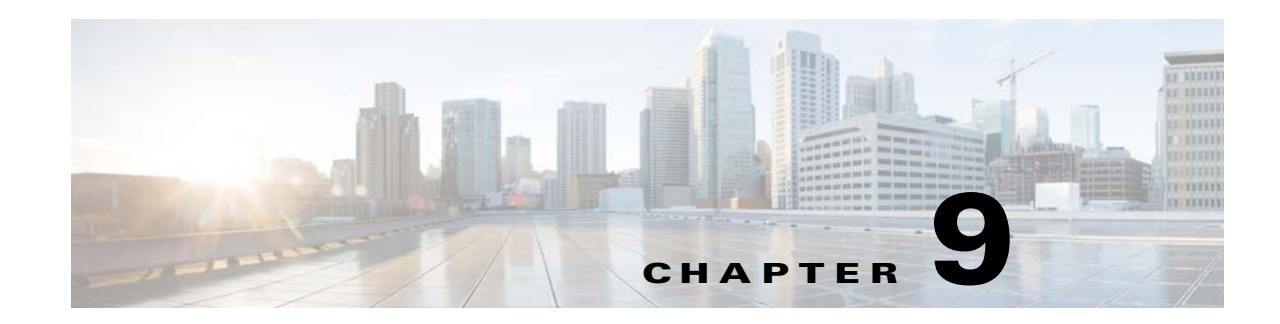

# <span id="page-0-0"></span>**Installing Prime Network Operations Reports**

Operations Reports is an optional add-on component to Cisco Prime Network 4.1 that provides extended reporting functionality. It provides a wide range of prepackaged reports that you can run for your various business needs. It also allows you to create your own reports or customize reports according to your own requirements.

The installation of Operations Reports includes the Infobright database which stores inventory and fault data used to generate the reports. Operations reports also uses data from the Oracle database. See the *[Cisco Prime Network 4.1 Operations Reports User Guide](http://www.cisco.com/c/en/us/support/cloud-systems-management/prime-network/products-user-guide-list.html)* for more information.

**Note** Adding directories related to Infobright manually will cause installation failure. For example, the Infobright installation will be aborted if **/usr/local/infobright** already exists.

This section contains the following topics:

- **•** [Installing Operations Reports and the Infobright Database, page 9-1](#page-0-1)
- [Installing the Infobright Database On an Additional Unit, page 9-3](#page-2-0)

## <span id="page-0-1"></span>**Installing Operations Reports and the Infobright Database**

This section provides the procedure for installing Operations Reports and the Infobright database.

Please contact your Cisco account representative for assistance with sizing and memory requirements for using Operations Reports and the Infobright database.

**Note** You cannot install Operations Reports on an IPv6-only server. You can install it on an IPv4-only server or on a dual stack server (IPv4 and IPv6) but only the IPv4 address can be used for communicating with the report server.

#### **Before You Begin**

- Install the Prime Network gateway. See [Installing the Prime Network Gateway Using CLI, page 6-1](#page-0-0).
- **•** If you intend to work with the Prime Network Integration Layer, install it before you install Operations Reports.

To install Operations Reports and the Infobright database on the gateway server:

**Step 1** As the root user, launch a terminal on the gateway server.

Г

- **Step 2** Insert **Disk 6: Prime Network Operations Reports** in the DVD drive.
- **Step 3** Mount the inserted DVD using the **mount** command and change to the mount location.
- **Step 4** Locate the **infobright\_integ.zip** file under the mount location and change to its parent directory.
- **Step 5** Extract the zip file using unzip command:

**unzip infobright\_integ.zip –d** *extract-directory*

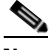

**Note** Do not extract the files to a private folder such as /root.

- **Step 6** Change to the directory where the zip was extracted and start the installation (as the root user): **cd** *extract-directory***/infobright\_integ perl primenw\_integration.pl**
- **Step 7** Enter the required information at the prompts.

### *Table 9-1 Installation Prompts for Operations Reports*

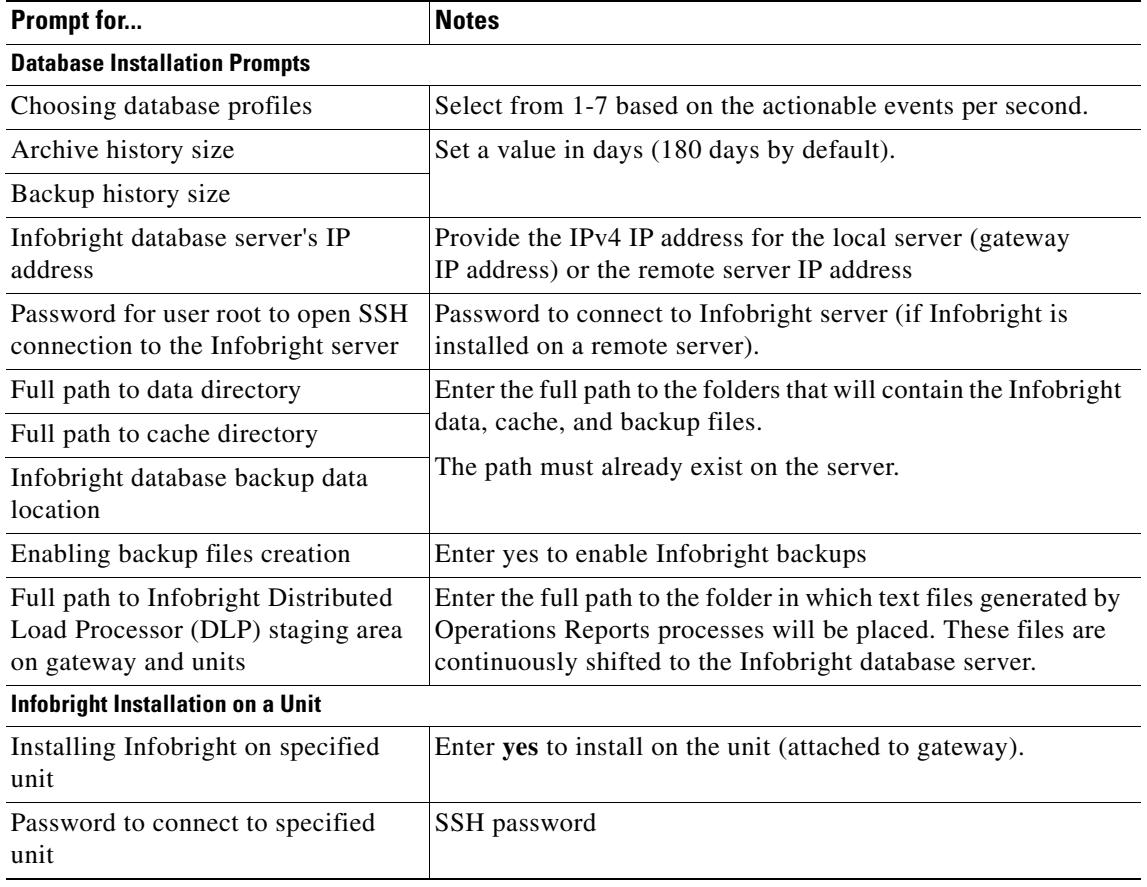

**Step 8** Restart the gateway and unit to complete the installation (enter **yes**).

After the installation is complete, you can launch Operations Reports using this URL: https://*gateway-IP*:8445/prime-network-reports/Login

where 8445 is the default port used for the Operation Reports web client.

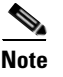

**Note** If a unit was added after installing Operations Reports, install Infobright on the unit using the procedure in [Installing the Infobright Database On an Additional Unit, page 9-3.](#page-2-0)

# <span id="page-2-0"></span>**Installing the Infobright Database On an Additional Unit**

Only use this procedure to install the Infobright database if:

- **•** The unit was added after installing Operations Reports, and
- **•** The unit uses NAT

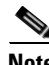

**Note** Do not perform this procedure on standby units.

To install Infobright on a Prime Network unit:

- **Step 1** As the root user, launch a terminal on the unit server where you want to install Operations Reports.
- **Step 2** Insert **Disk 6: Prime Network Operations Reports** in the DVD drive.
- **Step 3** Mount the inserted DVD using the **mount** command and change to the mount location.
- **Step 4** Locate the **infobright\_integ.zip** file under the mount location and change to its parent directory.
- **Step 5** Extract the zip file using unzip command: **unzip infobright\_integ.zip –d** *extract-directory*

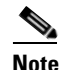

**Note** Do not extract the files on private folder such as /root.

**Step 6** Change to the directory where the zip was extracted and start the installation script.

**cd** *extract-directory***/infobright\_integ perl primenw\_integration.pl**

**Step 7** Enter the required information at the prompts.

#### *Table 9-2 Installation Prompts for Installing Infobright on a Unit*

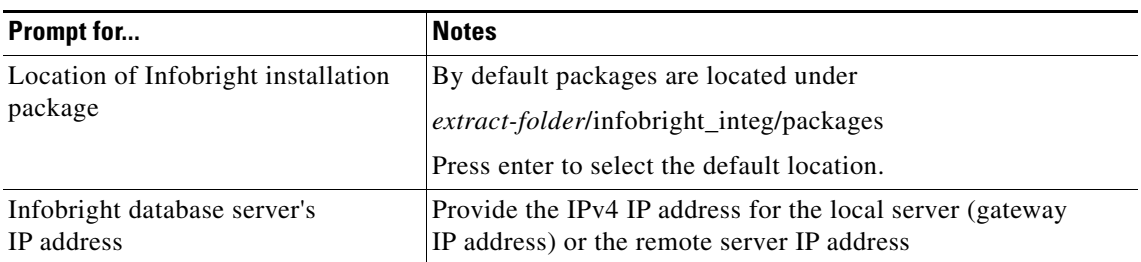

Г

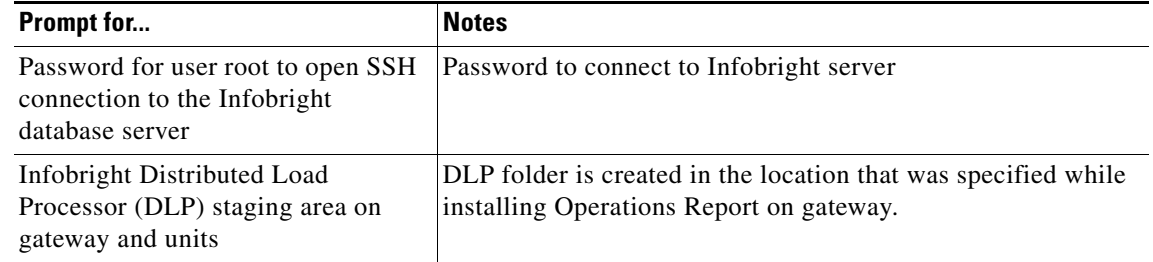

### *Table 9-2 Installation Prompts for Installing Infobright on a Unit*

**Step 8** To complete the installation, restart the unit by entering **yes**.

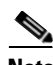

**Note** In an installation scenario, where the Cisco Prime Network is installed first followed by the CMM and then the Cisco Prime Network Operations Reports on a gateway server, the application might shutdown. In such case, restart the CMM application and then enter the following system command as a root user: **/etc/init.d/ciscomm start**.